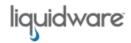

## Stratusphere™ FIT Assessment Checklist

For detailed information on installation, features and functionality, and other management capabilities, refer to the *Stratusphere Installation & Configuration Guide* and the *Stratusphere FIT Quick Start Guide*, which can both be found in the *Stratusphere Document Repository*.

## **Basic Setup**

| Step | Task                                                                                                    | Status |
|------|----------------------------------------------------------------------------------------------------|--------|
| 1.   | Install the Stratusphere Hub virtual appliances  Download the appliance format of your choice from https://www.li- quidware.com/download and install the appliances on virtual hosts. Log in to the console of each appliance and follow the wizard to configure the appliance.                                                                                                    |        |
| 2.   | Install Connector ID Key software on target desktops  Log in to the Administration module at https://[hub-ip-address] using default credentials of ssadmin/sspassword. Navigate to the Hub Administration > Connector ID Keys tab and download and distribute CID Keys to the desktops/users targeted for the Assessment.                                                                   |        |
| 3.   | Confirm that Connector ID Keys are communicating with the Hub After they are installed, log in to Stratusphere FIT and navigate to the Inventory > Machines tab and verify if all desktops have registered and that Last Contact Date is updating regularly.                                                                                                    |        |
| 4.   | Configure Data Retention Summarized, Roll-up tables for faster performance Log in to the Administration module at https://[hub-ipordns-address] using default credentials of ssadmin/sspassword. Navigate to the Hub Administration > Data Retention > Settings tab and enable and configure thresholds for summarized, roll-up tables for faster performance and long-term data retention. |        |
| 5.   | Set Connector ID Keys to auto-uninstall at end of data collection time period Log in to Administration section and navigate to Hub Administration > Connector ID Keys Properties. Enable "Automatically uninstall Connection ID Key software" and set it to "after X days" based on your chosen data collection period.                                                                     |        |

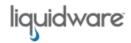

## **Key Assessment Capabilities & Features**

| Step | Task                                                                                                    | Status |
|------|----------------------------------------------------------------------------------------------------|--------|
| 1    | Dashboard with overview of assessment progress and key metrics Log in to Stratusphere FIT, observe the Assessment Dashboard, and click any Inspect links in widgets for details.                                                                                                    |        |
| 2    | Import and/or create User Groups and Machine Groups for analysis Log in to the Administration section and navigate to Hub Administration > User Directories to import users & groups using CSV/AD sync.                                                                                                    |        |
| 3    | Automatic inventory of Machines, Users, and Applications Navigate to Inventory > Machines and Inventory > Users to view details about them. Create groups within Inventory > Machines and Inventory > Users as well.                                                                                                    |        |
| 4    | Configure VDI FIT Profile assessment rating system  Navigate to Assessment > VDI FIT Profiles and view or change thresholds and weightings of metrics. Recalculate as necessary and observe rating and color coding changes in Assessement > Inspector reports. Repeat as required to adjust for resource requirements of users. |        |
| 5    | Use Inspector Reports for assessing and analysis Navigate to the Assessment > Inspector tab and run all the inspector reports to analyze, assess, understand, and rate users, machines, and applications for virtualization.                                                                                                    |        |
| 6    | Run Stratusphere FIT reports  Navigate to the Assessment > Reports tab and run the following Report categories to get Assessment deliverable reports for users, machines, and applications:  — FIT Assessment Reports (Pack 1 & 2)  — FIT Discovery & Findings Reports  — FIT Reports: Users, Machines, Applications             |        |

©2022 Liquidware Labs Inc. All rights reserved. Stratusphere, ProfileUnity, FlexApp, FlexDisk, ProfileDisk, and FlexApp One are trademarks of Liquidware Labs. All other products are trademarks of their respective owners. September 21, 2022